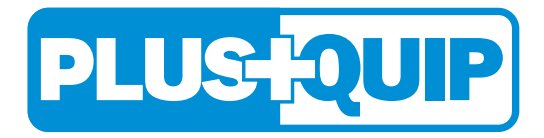

# **EQP-120 Hand Held OBD-II Scan Tool User's Guide**

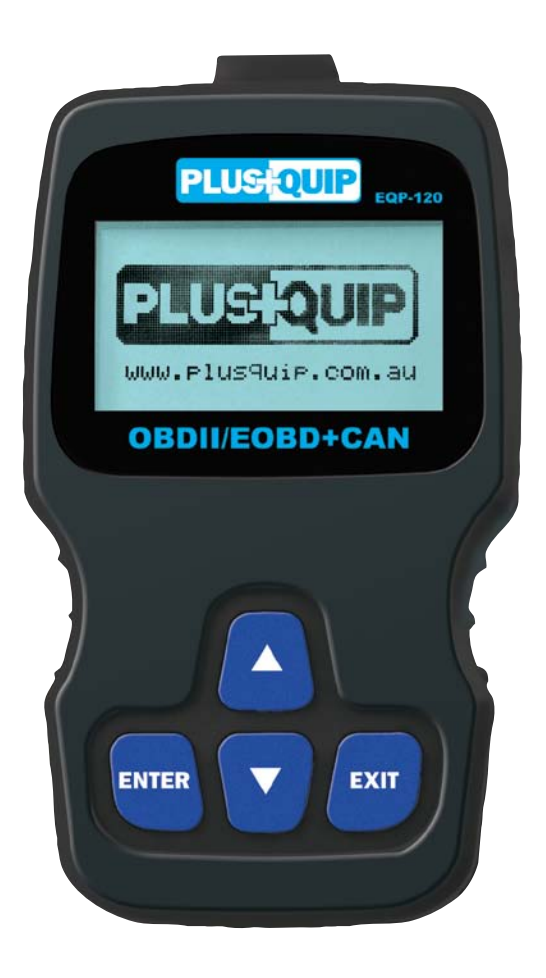

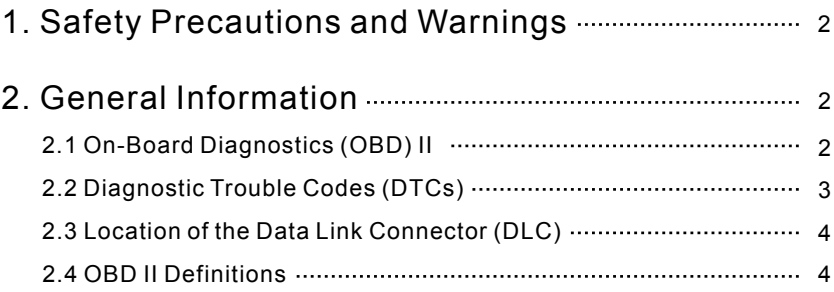

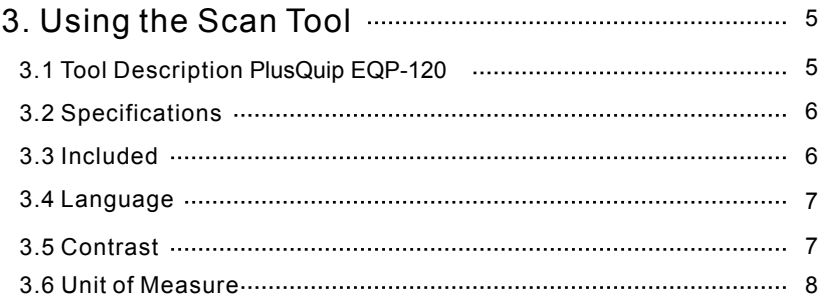

### 4.OBD II Diagnostics 8

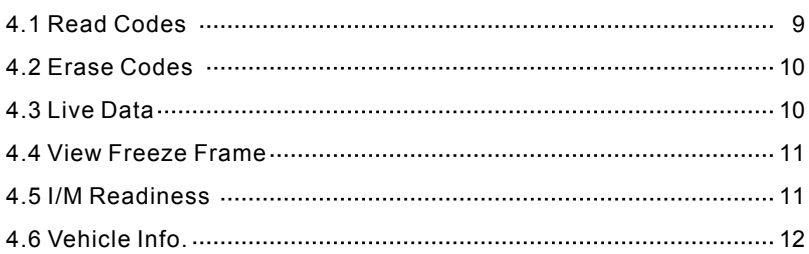

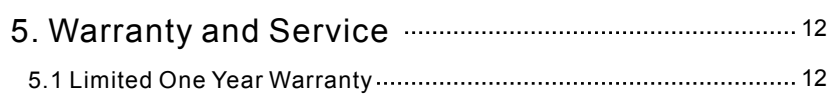

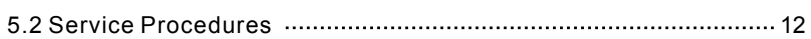

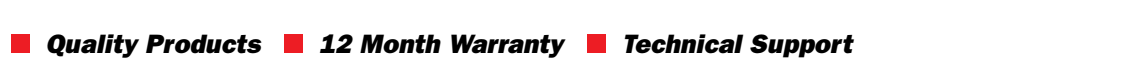

**PLUS QUIP** 

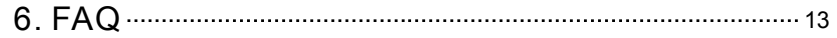

 $\overline{12}$ 

## **1**. **Safety Precautions and Warnings**

**To prevent personal injury or damage to vehicles and**/**or the scan tool**, **read this instruction manual first and observe the following safety precautions at a minimum whenever working on a vehicle**:

- Always perform automotive testing in a safe environment
- Do not attempt to operate or observe the tool while driving a vehicle. Operating or observing the tool will cause driver distraction and could cause a fatal accident.
- Wear safety eye protection that meets ANSI standards.
- Operate the vehicle in a well ventilated work area: Exhaust gases are Poisonous.
- Put the transmission in PARK (for automatic transmission) or NEUTRAL (for manual transmission) and make sure the parking brake is engaged.
- Keep the scan tool dry, clean, free from oil/water or grease. Use a mild detergent on a clean cloth to clean the outside of the scan tool, when Necessary.

## **2. General Information**

## **2.1 On-Board Diagnostics (OBD) II**

The first generation of On-Board Diagnostics (called OBD I) was developed by the CaliforniaAir Resources Board (CARB) and implemented in 1988 to monitor some of the emission control components on vehicles. As technology evolved and the desire to improve the On-Board Diagnostic system increased, a new generation of On-Board Diagnostic system was developed. This second generation of On-Board Diagnostic regulations is called "OBD II".

The OBD II system is designed to monitor emission control systems and key engine components by performing either continuous or periodic tests of specific components and vehicle conditions. When a problem is detected, the OBD II

system turns on a warning lamp (MIL) on the vehicle instrument panel to alert the driver typically by the phrase "Check Engine" or "Service Engine Soon". The system will also store important information about the detected malfunction so that a technician can accurately find and fix the problem. Here below follow three pieces of such valuable Information:

1) Whether the Malfunction Indicator Light (MIL) is commanded 'on' or 'Off'; 2) Which, if any, Diagnostic Trouble Codes (DTCs) are stored; 3) Readiness Monitor status.

#### 2.2 Diagnostic Trouble Codes (DTCs)

OBD II Diagnostic Trouble Codes are codes that are stored by the on-board computer diagnostic system in response to a problem found in the vehicle. These codes identify a particular problem area and are intended to provide you with a guide as to where a fault might be occurring within a vehicle. OBD II Diagnostic Trouble Codes consist of a five-digit alphanumeric code. The first character, a letter, identifies which control system sets the code. The other four characters, all numbers, provide additional information on where the DTC originated and the operating conditions that caused it to be set. Below is an example to illustrate the structure of the digits:

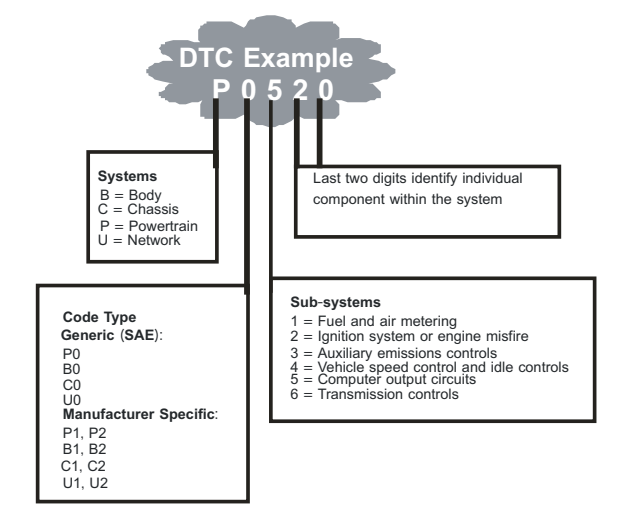

**Figure 1**-**2**: **Explanation of a diagnostic trouble code**.

## **2.3 Location of the Data Link Connector (DLC)**

The DLC (Data Link Connector or Diagnostic Link Connector) is the standardized 16-cavity connector where diagnostic scan tools interface with the vehicle's on-board computer. The DLC is usually located 12 inches from the center of the instrument panel (dash), under or around the driver's side for most vehicles. If the Data Link Connector is not located under the dashboard, a label should be there revealing its location. For some Asian and European vehicles, the DLC is located behind the ashtray and the ashtray must be removed to access the connector. If the DLC cannot be found, refer to the vehicle's service manual for the location.

#### **Figure 1-3: The DLC connector (left) can be found in the area of the car interior seen at right (black arrow).**

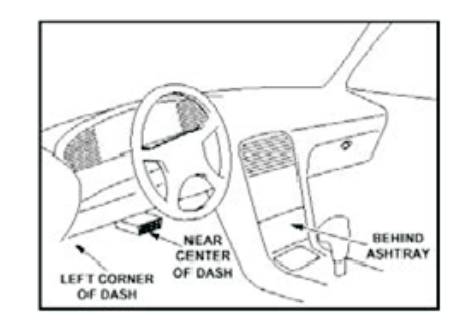

#### **2**.**4 OBD II Definitions**

**PowertrainControlModule (PCM) -** the OBD II terminology for the on-board computer that controls the engine and the drive train.

**Malfunction Indicator Light (MIL) -** Malfunction Indicator Light (Service Engine Soon, Check Engine) is a term used for the light on the instrument panel. It is to alert the driver and/or the repair technician that there is a problem with one or more of vehicle's systems and may cause emissions to exceed federal standards. If the MIL illuminates with a steady light, it indicates that a problem has been detected and the vehicle should be serviced as soon as possible. Under certain conditions, the dashboard light will blink or flash. This indicates a severe problem and flashing is intended to discourage vehicle operation. The vehicle onboard diagnostic system can not turn the MIL off until necessary repairs are completed or the condition no longer exists.

**DiagnosticTrouble Codes (DTC) –** These identify which section of the emission control system has malfunctioned.

**Freeze Frame Data –** When an emissions related fault occurs, the OBD II system not only sets a code, but also records a snapshot of the vehicle operating parameters to help in identifying the problem. This set of values operating parameters to help in identifying the problem. This set of values is referred to as Freeze Frame Date and may include important engine is referred to as Freeze Frame Date and may include important engine parameters such as engine RPM, vehicle speed, air flow, engine load, fuel pressure, fuel trim value, engine coolant temperature, ignition timing advance, or closed loop status.

## **3. Using the Scan Tool**

#### **3.1 Tool Description - PlusQuip EQP-120**

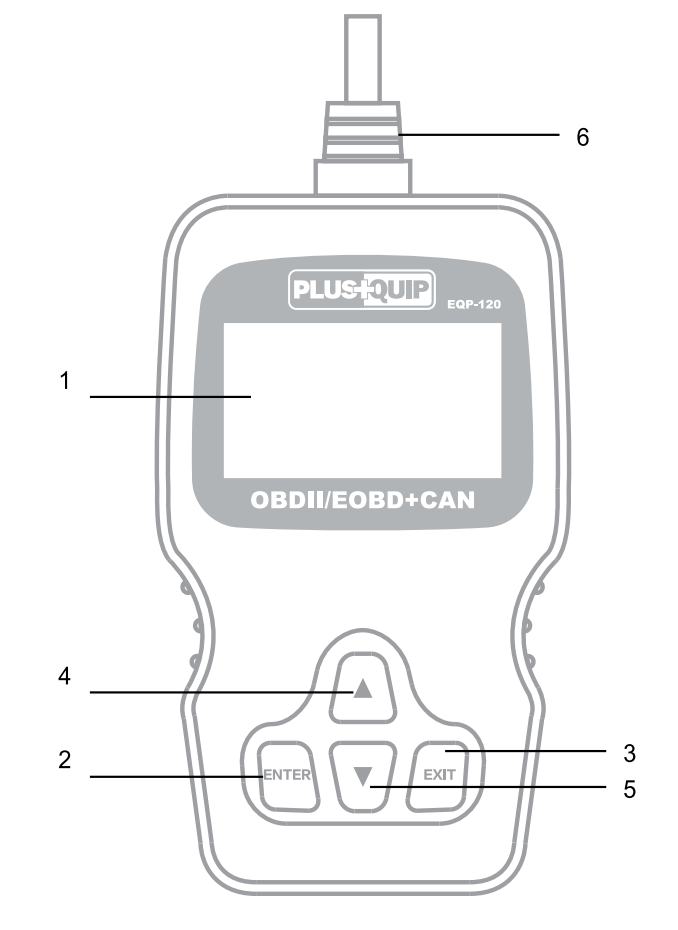

- **1. LCD DISPLAY** Indicates test results. Backlit, 128 x 64 pixel display with contrast adjustment.
- **2. ENTER BUTTON –** Confirms a selection (or action) from a menu.
- **3. EXIT BUTTON** Cancels a selection (or action) from a menu or returns to the menu. It is also used to exit DTC Lookup screen.
- **4. UP SCROLL BUTTON –** Moves up through menu and submenu items in menu mode. When more than one screen of data is retrieved, moves up through the current screen to the previous screens for additional data.
- **5. DOWN SCROLLBUTTON –** Moves down through menu and submenu items in menu mode. When more than one screen of data is retrieved, moves down through the current screen to next screens for additional data.
- **6. OBD II CONNECTOR –** Connects the scan tool to the vehicle's Data Link Connector (DLC).

### **3.2 Specifications**

- **1) Display: B** acklit, 128 × 64 pixel display with contrast adjustment
- **2) Operating Temperature:** 0 to 60° C (32 to 140 F°)
- **3) Storage Temperature:** –20 to 70°C (-4 to 158 F°)
- **4) External Power:** 8.0 to 18.0 V p ower provided via vehicle battery
- **5) Dimensions:**

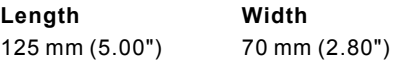

22 mm (0.90") **Width Height**

**6) NW:** 0.23kg (0.51lb), **GW:** 0.32kg (0.74lb)

#### **3.3 Included**

**1)** PlusQuip EQP-120 Scan Tool main unit

**2)** User's Manual

#### **3**.**4 Language**

1) From the Main Menu, use the UP/DOWN scroll button to select the Language and press the ENTER button.

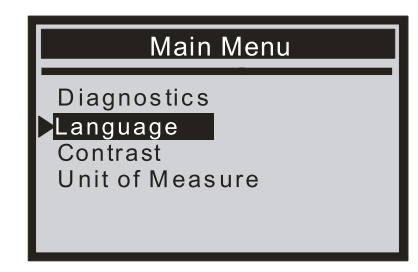

#### 3.5 Contrast

1) From the Main Menu, use the UP/DOWN scroll button to select Contrast, and press ENTER.

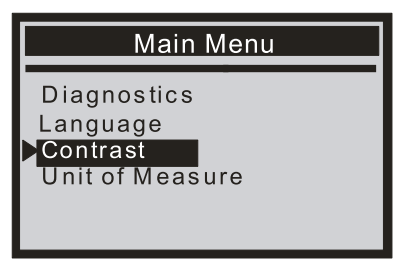

2) From the Contrast menu, use the UP/DOWN scroll button to increase or decrease contrast.

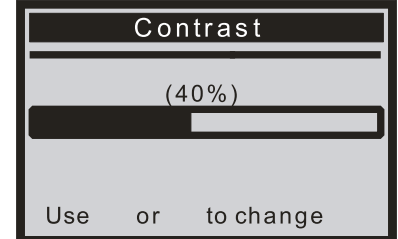

3) Press ENTER to save your settings and return to the previous menu.

#### 3.6 Unit of Measure

1) From the Main Menu, use the UP/DOWN scroll button to select Unit of Measure, and press ENTER.

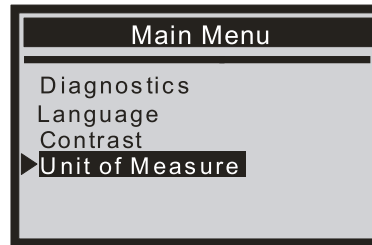

2) From the Unit of Measure menu, use the UP/DOWN scroll button to select the desired Unit of Measure.

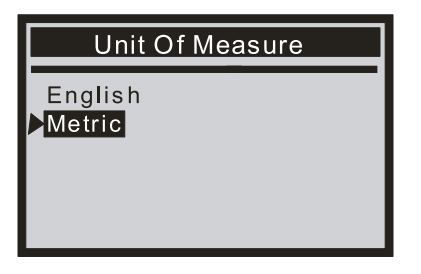

3) Press the ENTER button to save your selection and return to the previousmenu.

## **4. OBD II Diagnostics**

• CAUTION: Don't connect or disconnect any test equipment with ignition on or engine running.

1) Turn the ignition off.

2) Locate the vehicle's 16-pin Data Link Connector (DLC).

3) Plug the scan tool cable connector into the vehicle's DLC.

4) Turn the ignition on.

5) Press ENTER to enter Main Menu. Use the UP/DOWN scroll button to select Diagnostics from the menu.

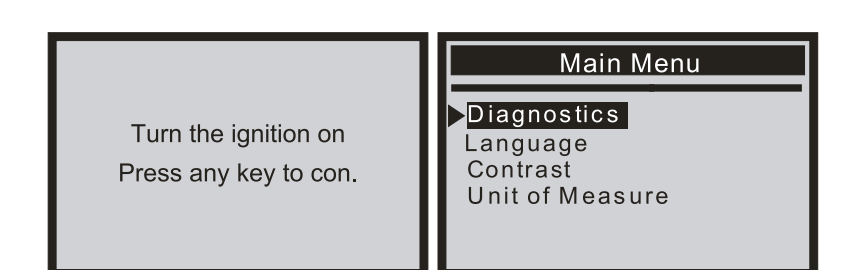

6) Press ENTER to confirm. A sequence of messages displaying the OBD II protocols will be observed on the display until the vehicle protocol is detected.

- . If the scan tool fails to communicate with the vehicle's ECU (Engine Control Unit), a "LINKING ERROR!" message shows up on the display.
	- Verify that the ignition is ON:
	- Check if the scan tool's OBD II connector is securely connected to the vehicle's DLC:
	- Verify that the vehicle is OBD II compliant;
	- Turn the ignition 'off' and wait for about 10 seconds. Turn the ignition back to 'on' and repeat the procedure from step 5.

### 4.1 Read Codes

- . Stored codes are also known as "hard codes" or "permanent codes". These codes cause the control module to illuminate the malfunction indicator lamp (MIL) when an emission-related fault occurs.
- \* Pending Codes are also referred to as "maturing codes" or "continuous monitor codes". They indicate problems that the control module has detected during the current or last driving cycle, but are not considered serious, yet. Pending Codes will not turn on the malfunction indicator serious, yet. Pending Codes will not turn on the malfunction indicator up cycles, the code clears from memory

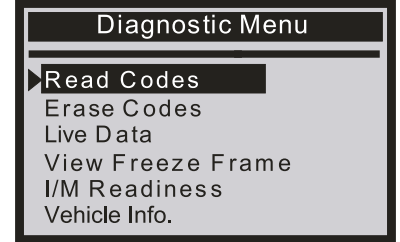

#### 4.2 Erase Codes

#### Notes:

- . This function is performed with key on engine off . Do not start the engine.
- Before performing this function, make sure to retrieve and record the trouble codes.
- . After clearing, you should retrieve trouble codes once more or turn ignition on and retrieve codes again. If there is still some trouble codes for hard troubles, please find the reason caused the trouble code firstly, and then solve the problem. Now, the trouble codes can be erased.

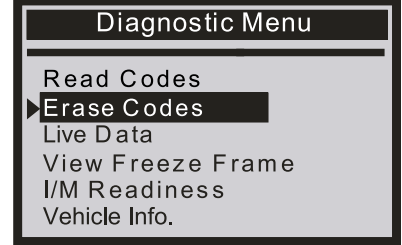

#### 4.3 Live Data

The OBD II Scan Tool is a special diagnostic tool that communicates with the vehicle's computer. The Scan Tool lets you view "real-time" Live Data. This information includes values (volts, rpm, temperature, speed etc.) and system status information (open loop, closed loop, fuel system status, etc.) generated by the various vehicle sensors, switches and actuators.

#### **Press FNTFR**

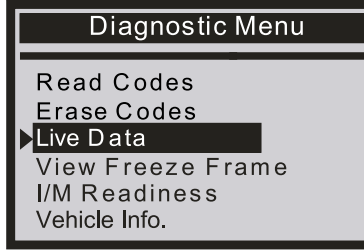

### **4.4 View Freeze Frame**

When an emission-related fault occurs, certain vehicle conditions are recorded by the on-board computer. This information is referred to as freeze frame data. View Freeze Data is a snapshot of the operating conditions at the time of an emission-related fault.

• if DTCs were erased, View Freeze Data may not be stored in vehicle memory depending on vehicle.

Use the UP/DOWN scroll button for more PIDs if an  $\bigoplus$  or  $\bigoplus$  arrow appears on the screen. Press EXIT to return to Diagnostic Menu.

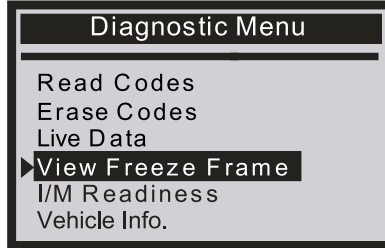

### 4.5 I/M Readiness

I/M refers to Inspection and Maintenance, that is legislated by the Government to meet federal clean-air standards. I/M Readiness indicates whether or not the varous emissions-related systems on the vehicle are operating properly and are ready for Inspection and Maintenance testing.

The I/M Readiness Monitor Status function also can be used (after repair of a fault has been performed) to confirm that the repair has been performed correctly, and/or to check for Monitor Run Status.

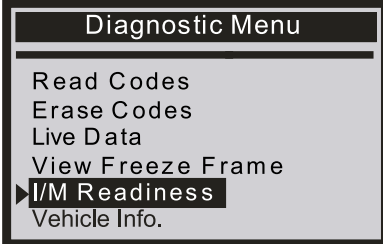

#### 4.6 Vehicle Info.

Select [Vehicle Info.] and press [ENTER], the screen will display the formation such as VIN (Vehicle indentification Number), CID (Calibration ID) and CVN (Calibration verify number).

#### Diagnostic Menu Read Codes Erase Codes Live Data View Freeze Frame I/M Readiness Vehicle Info.

## **5. Warranty and Service**

## **5.1 Limited One Year Warranty**

**THIS WARRANTY IS EXPRESSLY LIMITED TO PERSONS WHO PURCHASE PlusQuip PRODUCTS FOR PURPOSES OF RESALE OR USE IN THE ORDINARY COURSE OF THE BUYER'S BUSINESS.**

**PlusQuip electronic product is warranted against defects in materials and workmanship for one year (12 months) from date of delivery to the user.**

**This warranty does not cover any part that has been abused, altered, used for a purpose other than for which it was intended, or used in a manner inconsistent with instructions regarding use. The exclusive remedy for any automotive meter found to be defective is repair or replacement, and PLUSQUIP shall not be liable for any consequential or incidental damages.**

**Final determination of defects shall be made by PLUSQUIP in accordance with procedures established by PLUSQUIP. No agent, employee, or representative of PLUSQUIP has any authority to bind PLUSQUIP to any affirmation, representation, or warranty concerning PLUSQUIP automotive meters, except as stated herein.**

## **5.2 Service Procedures**

**If you have any questions, please contact your local store, distributor or visit our website at www.plusquip.com.au**

**If it becomes necessary to return the scan tool for repair, contact your local distributor for more information.**

## **1. What kind of car is supported?**

The PlusQuip EQP-120 supports cars with 12v, 16 pin interface, OBDII compliant vehicles from the USA, Euope and Asia since 1996.

## **2. The PlusQuip EQP-120 is connected to the vehicle but the data cannot be read?**

After plugging the EQP-120 into the vehicle's OBDII interface, turn the key to the ON position, or start the engine to test again. (Without this, the screen will illuminate but data cannot be read.)

## **3. The Fault Codes were erased but the warning light remains illuminated?**

Fault Codes are divided into Temporary Fault Codes and Permanent Fault Codes. If the fault is Temporary, the EQP-120 will remove it. If the fault is Permanent, even though the Fault Code is erased, the warning light will remain illuminated. This indicates the issue with the vehicle has not been resolved. The vehicle will have to be repaired by a professional mechanic.

## **4. Where are the language settings?**

 The EQP-120 has multiple language configurations. The default language is English. To change the language, go to "Settings – Language Menu" and click on the "Confirm" button to choose the required language.

## **5. The display remains blank even after turning on?**

Please restart the EQP-120 several times. If the screen remains blank (blue) please contact your nearest supplier for a replacement.

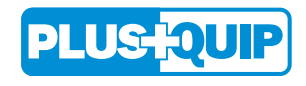

 *Quality Products 12 Month Warranty Technical Support Available from leading automotive specialists and retailers. www.plusquip.com.au*